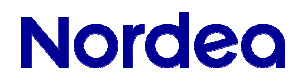

## **Onlinemøde – PC og Mac**

Kundevejledning

### **Sådan kobler du dig på mødet**

- 1. Du logger på Netbank
- 2. Deltag i mødet ved at klikke på mødelinket.

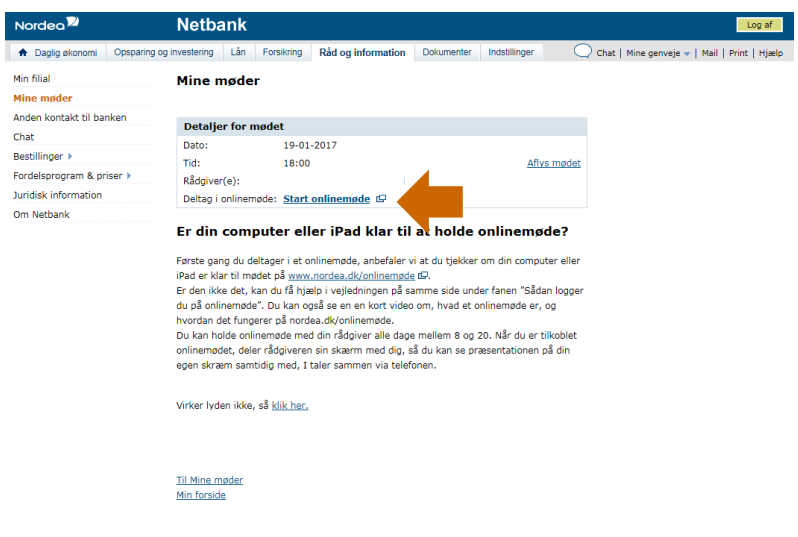

© Copyright 2017 Nordea 02-01-17 kl. 17:41:19, Håndtering af cookies og personlige oplysninger  $\overline{O}$   $\overline{O}$ 

3. Indtast dit navn.

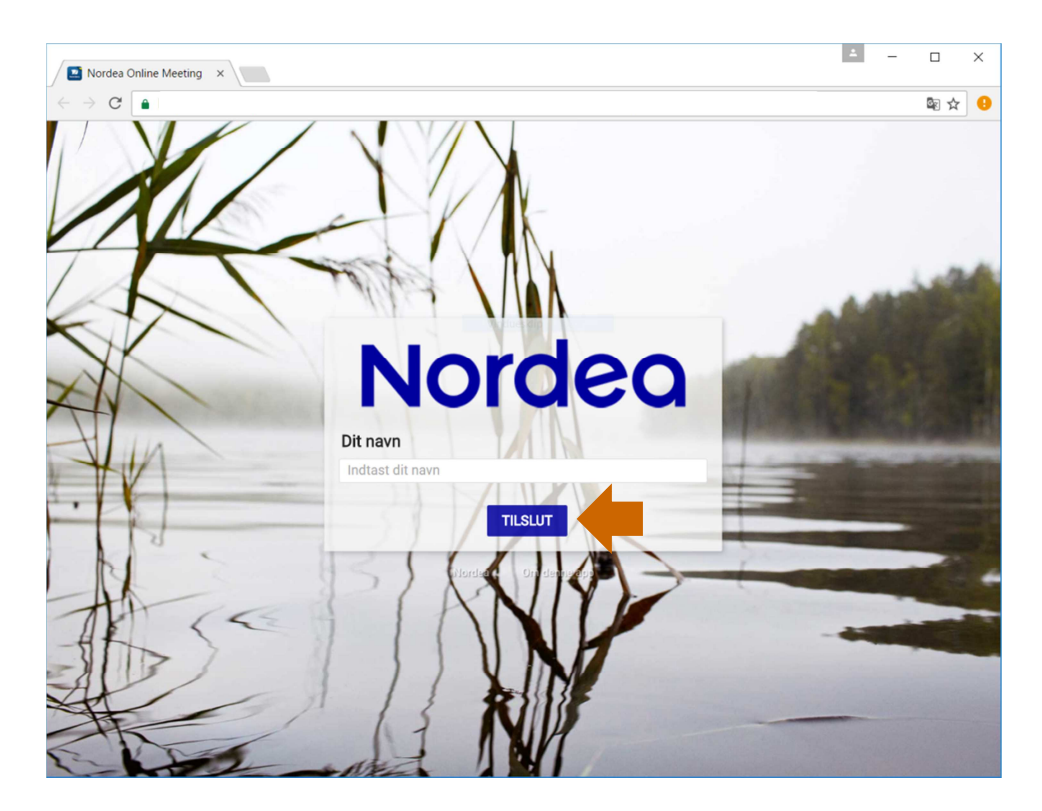

# **Nordea**

Vælg indstillinger for mikrofon og kamera.

Du bliver bedt om at acceptere deling af lyd og video (ser lidt forskelligt ud afhængigt af din webbrowser). Du skal acceptere dette, ellers fungerer mødet ikke. Hvis du ikke vil vælge mikrofon i fremtidige onlinemøder, skal du sætte hak i boksen "don't show me these options again". Klik derefter på "start".

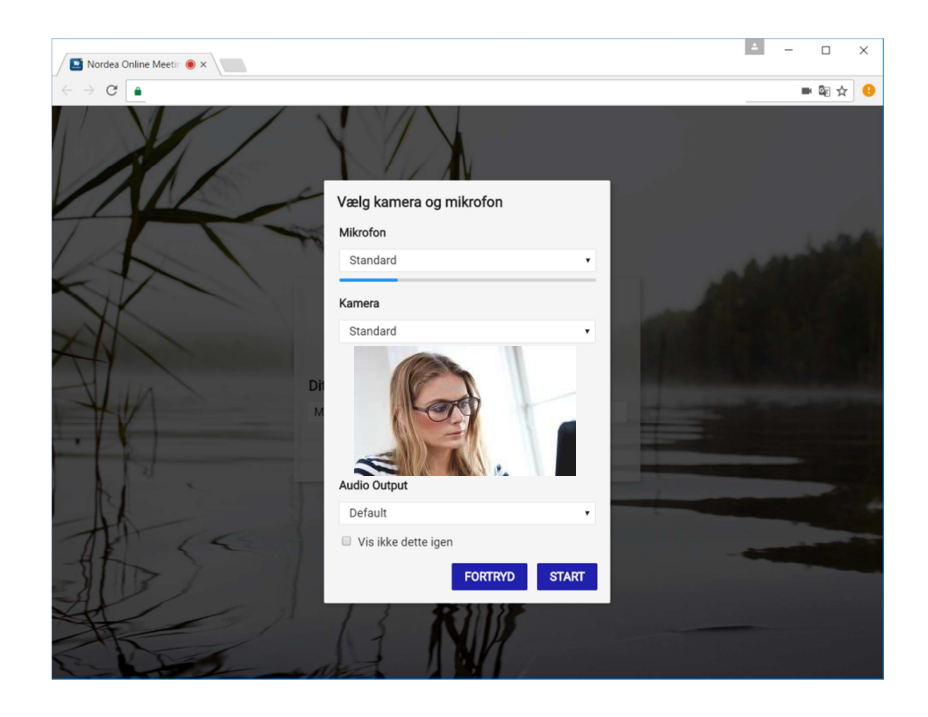

Du er nu i lobbyen. Vent venligst på, at rådgiveren kobler sig på.

Din rådgiver er koblet på via video (fuld skærm).

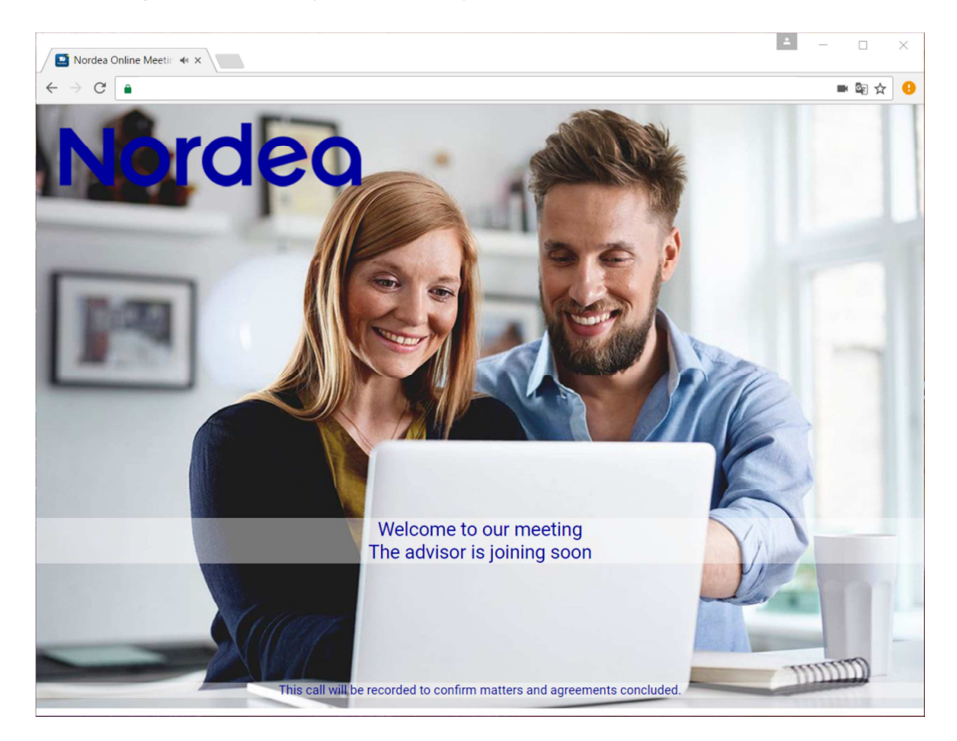

# **Nordea**

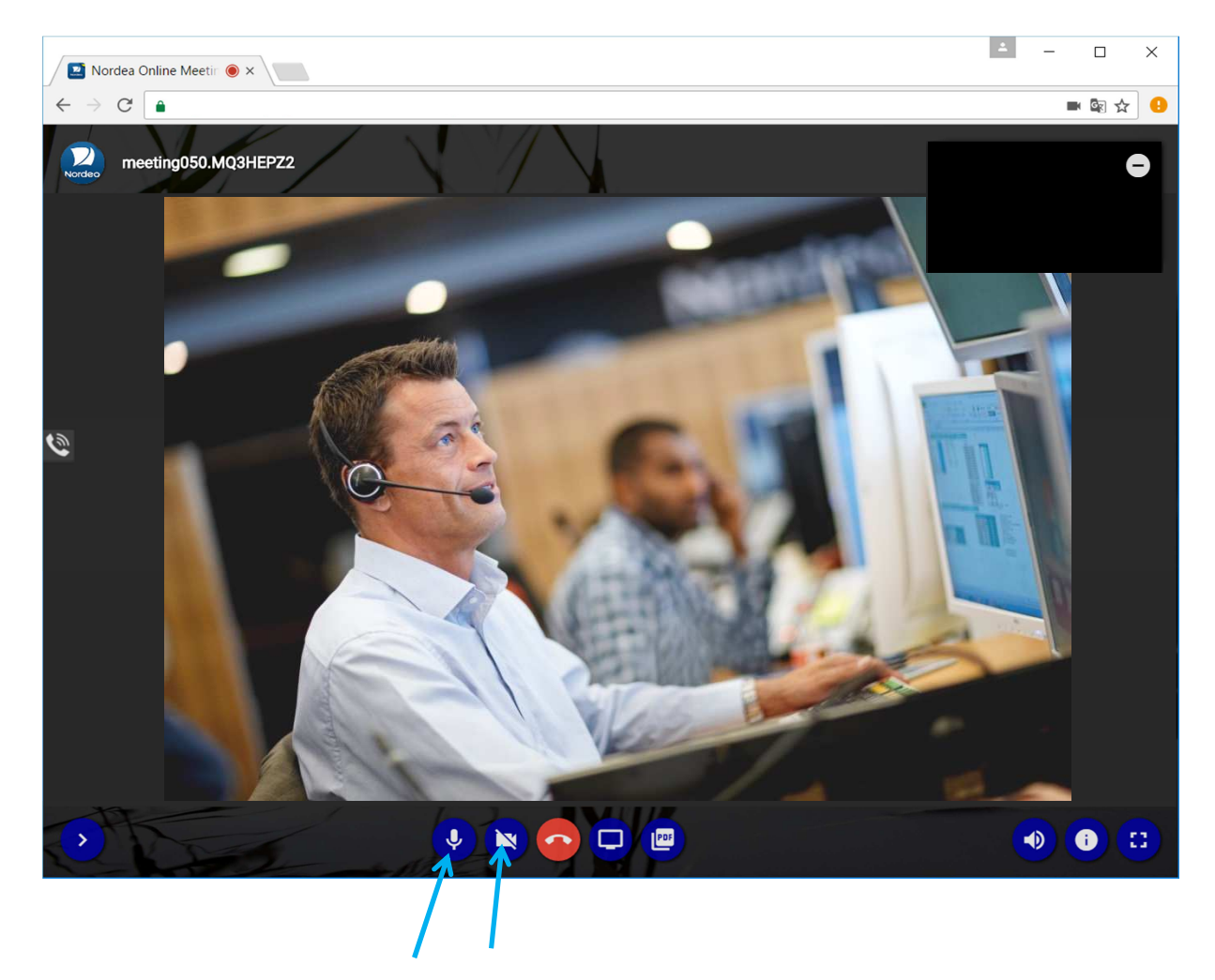

Du kommer ind i mødet uden lyd, men med video. Slå lyden til ved at klikke på knappen med en mikrofon. Du kan også starte din egen video ved at klikke på kameraknappen. Begge kan ses i menuen i bunden af skærmen.

# **Nordea**

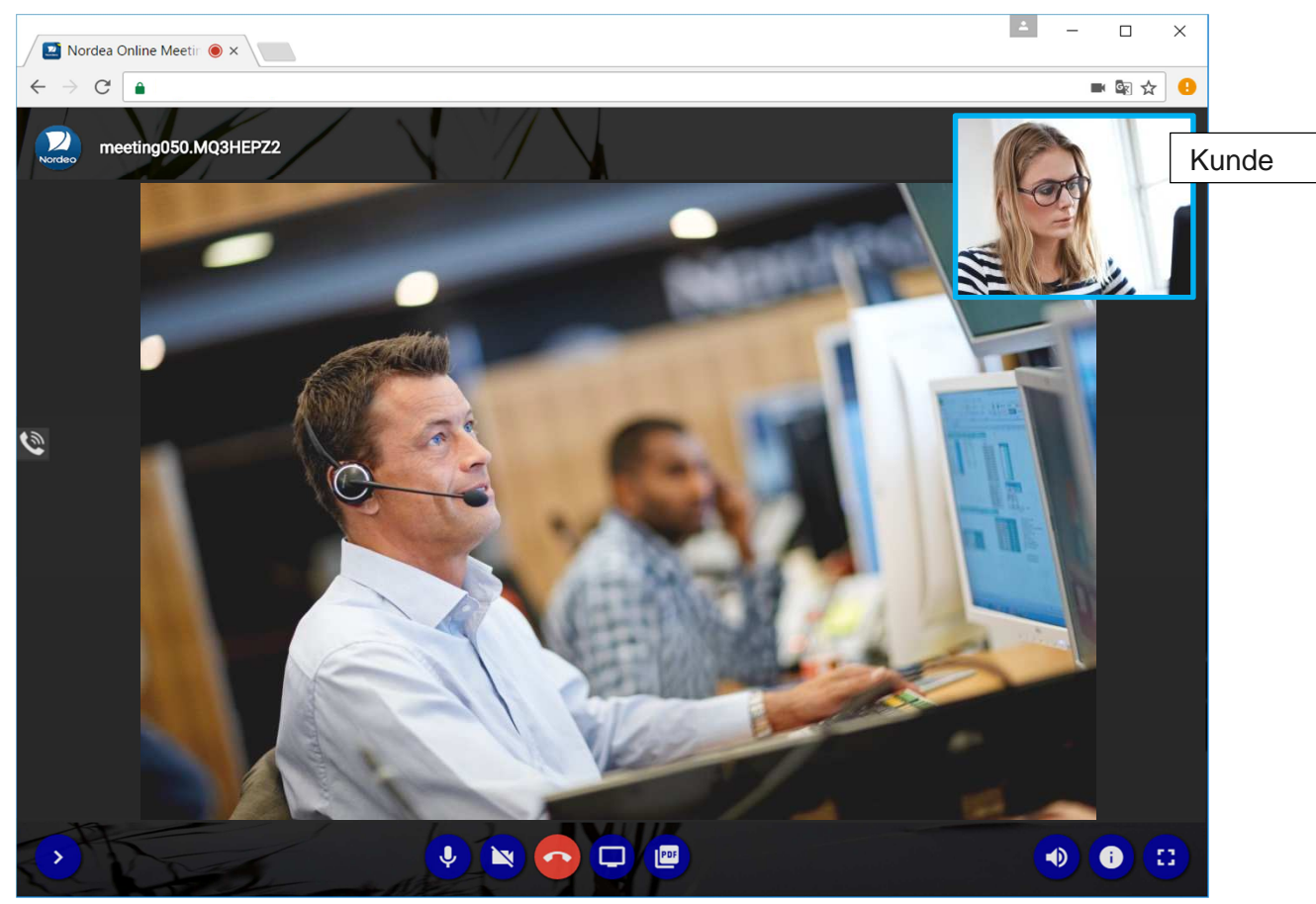

### **Del lyd**

Hvis både kunden og rådgiveren kun er koblet på med lyd, ser skærmbilledet sådan ud: Det er muligt at dele indhold i et møde med lyd.

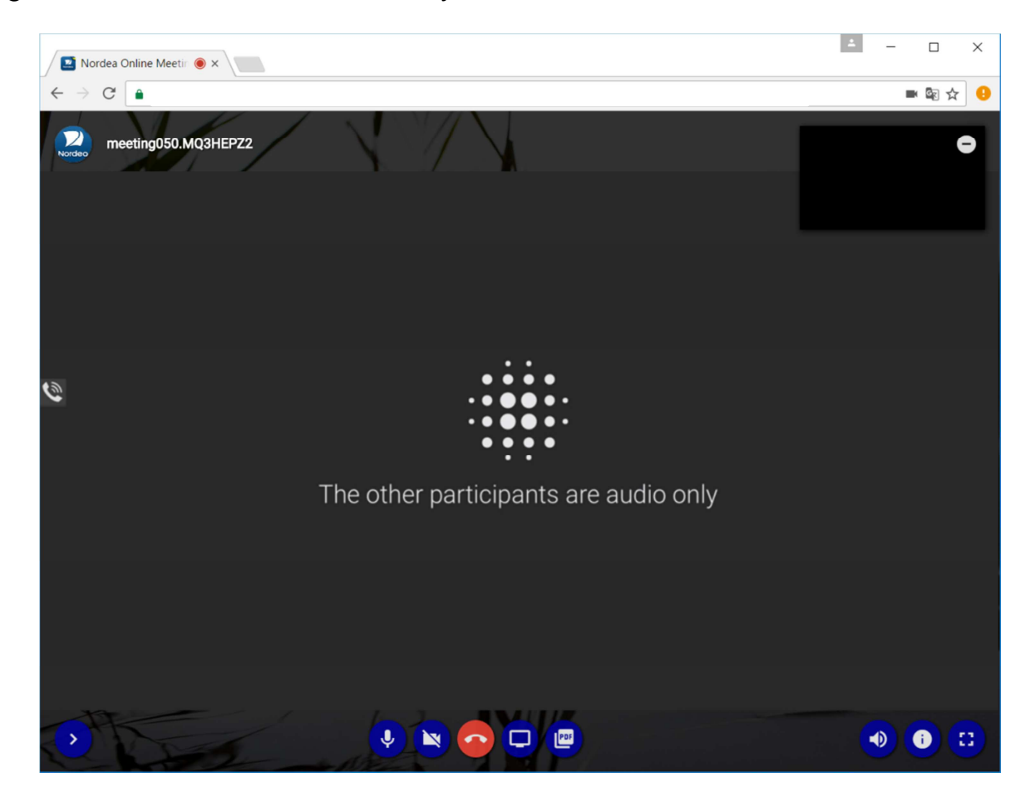

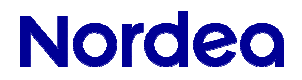

**Sådan deles indhold** 

#### **Rådgiver deler indhold**

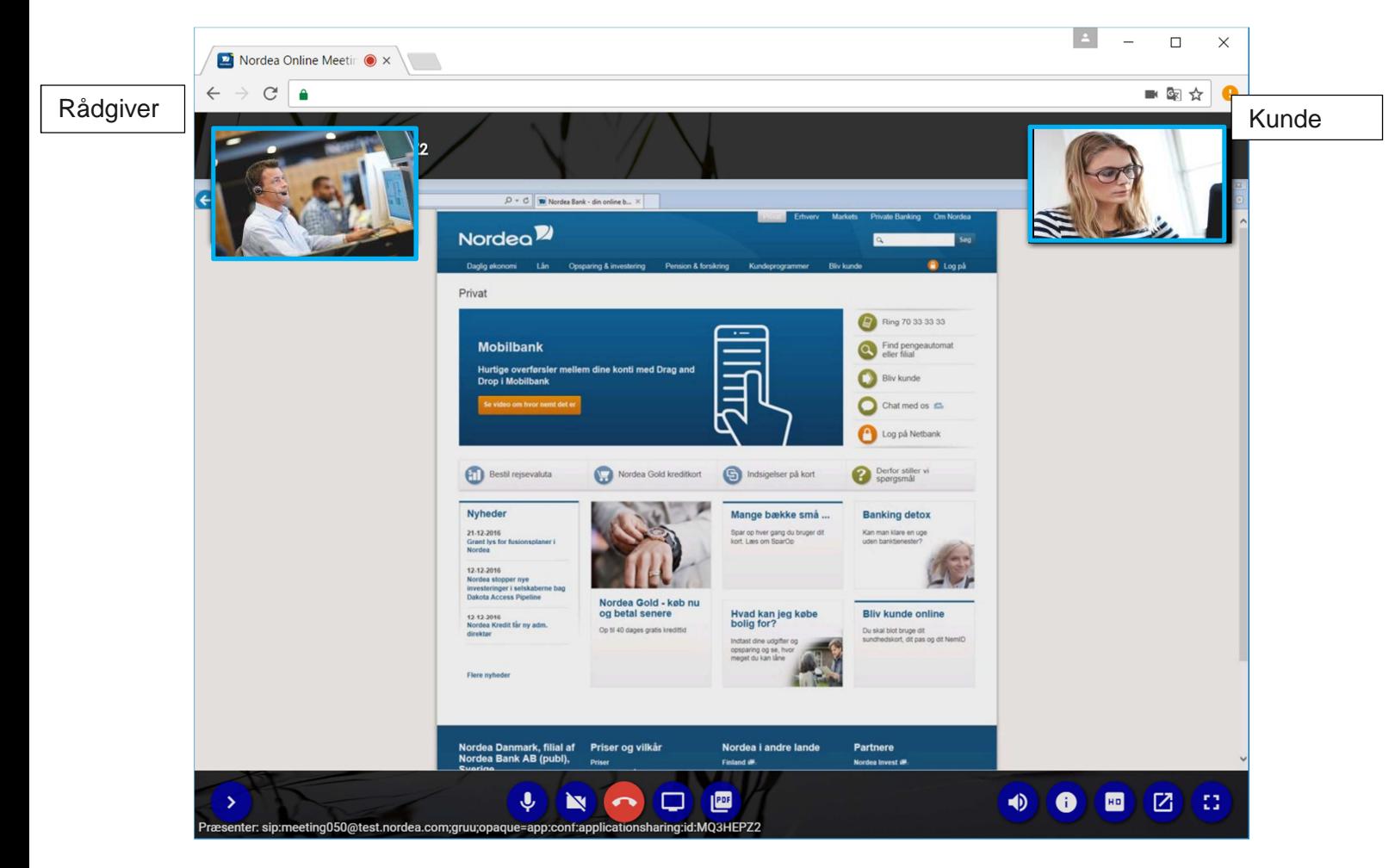

#### **Kunde deler indhold**

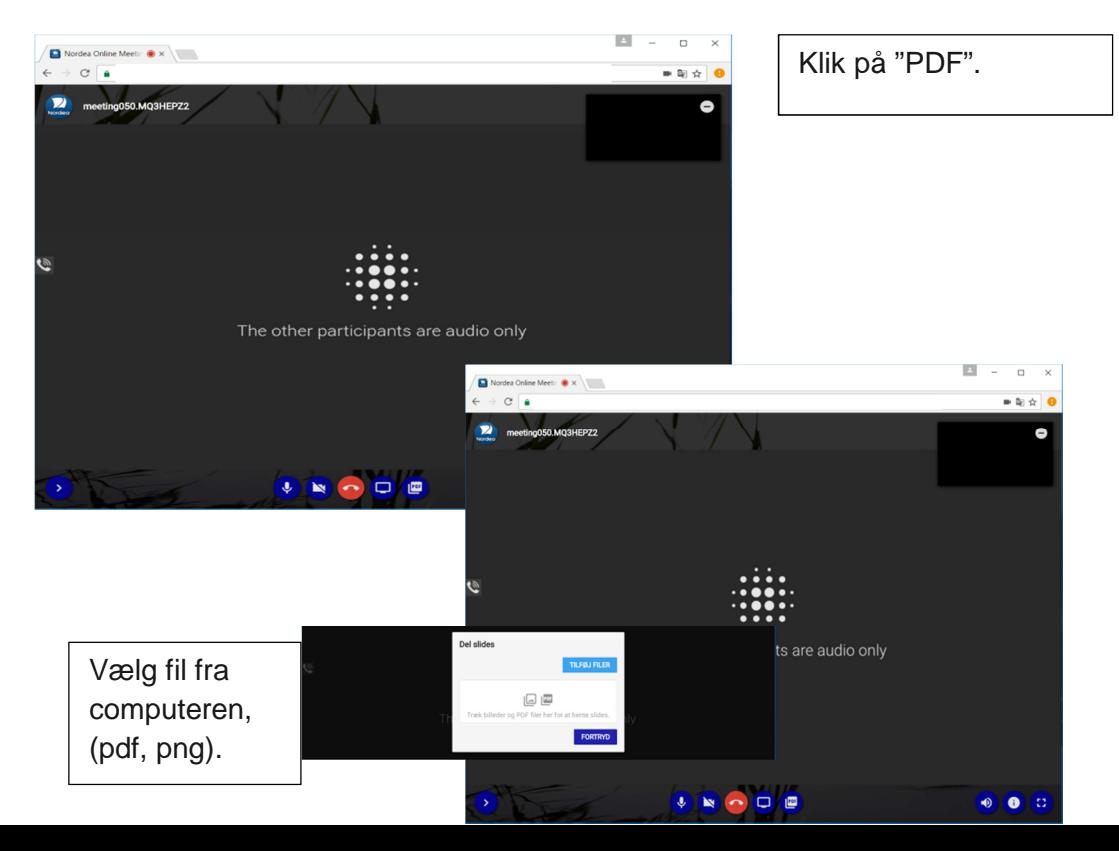

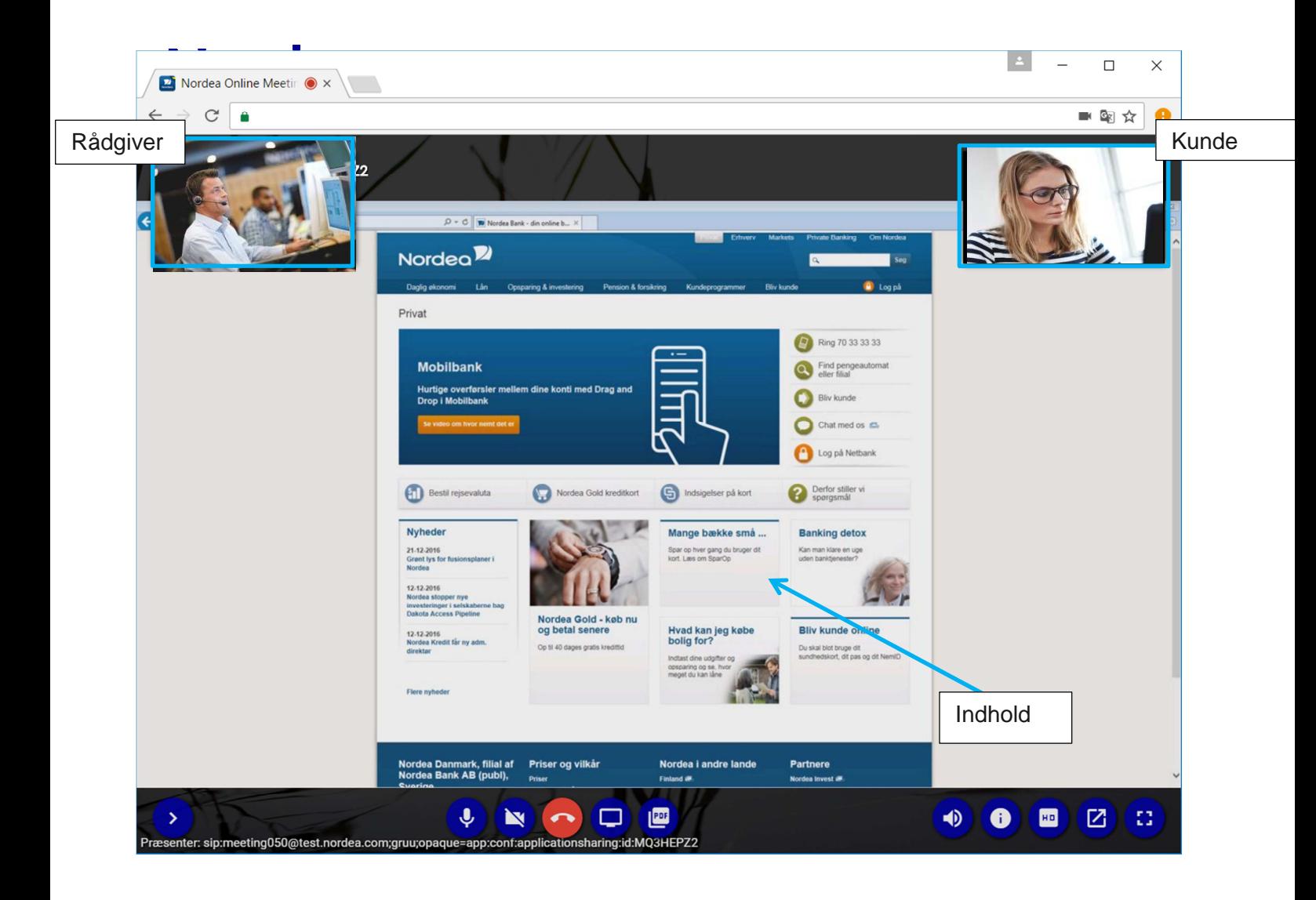